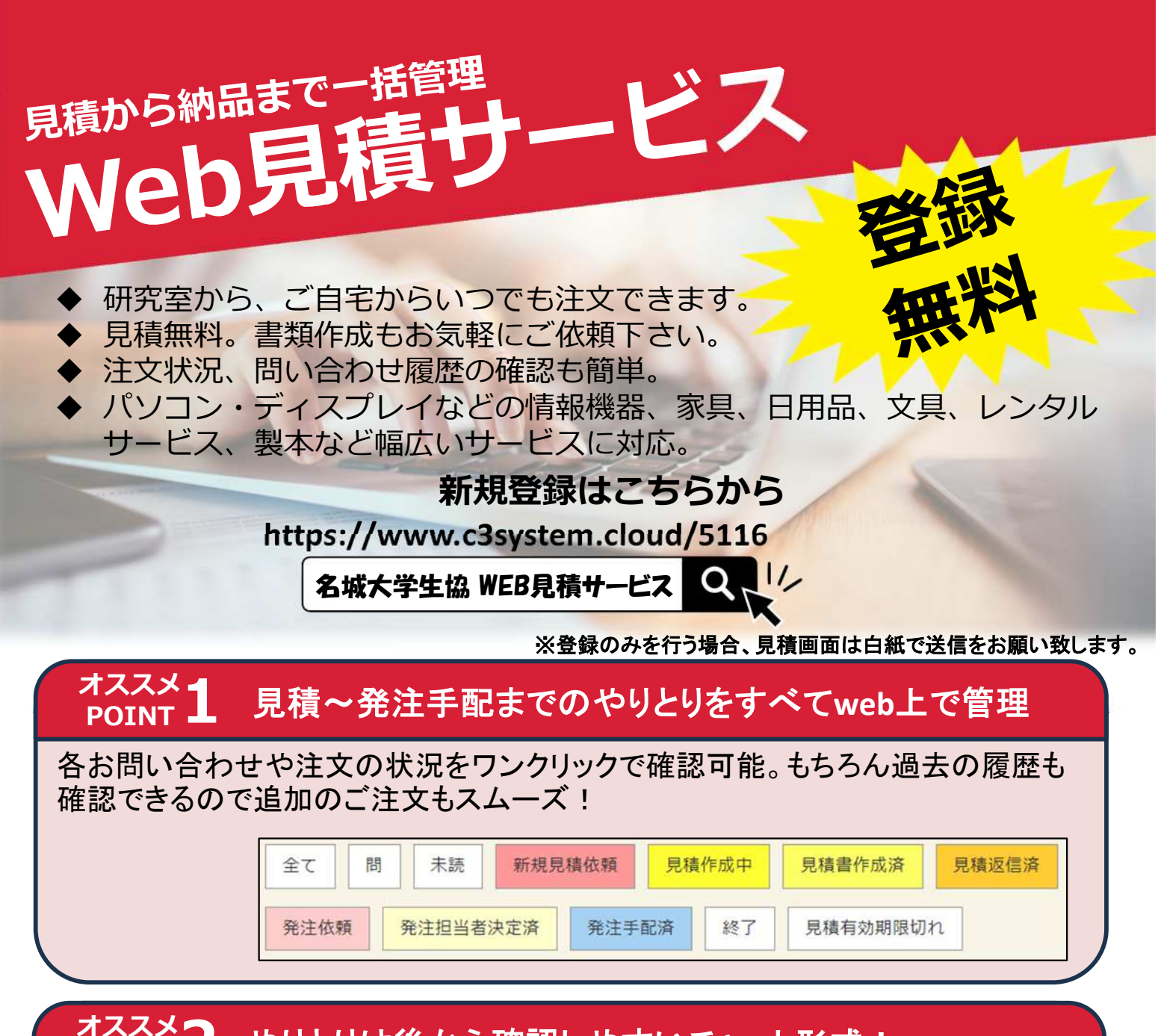

### **オススメ POINT2** やりとりは後から確認しやすいチャット形式!

一度問い合わせを行った後のやり取りはすべて チャットで行われます。チャットに返信が来ると、 メールで通知されます。後からやり取りの確認が しやすくなっています。

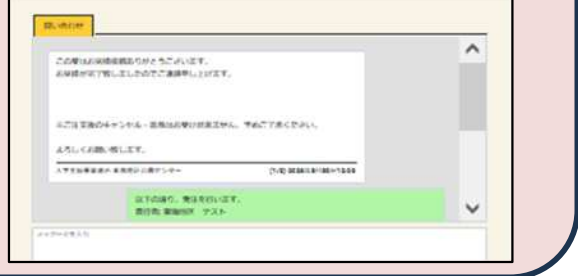

#### **オススメ DOINT** 急ぎのご注文にも対応

いただいたお問い合わせは当日13時までは当日中にご対応いたします。 ※お問い合わせの内容によっては当日中にご返信できない場合があります。 ※当日13時以降の急ぎのお問い合わせは店舗に直接お寄せください。

大学教職員の校費物品購入は、何でもお任せください!

# **大学生協が校費予算による調達物品の WEB御用聞きサービスを⾏います**

# **ご 注文・ ⾒積依頼は下記のサイト から**

# **<https://www.c3system.cloud/5116>**

名城大学生協 WEB見積サービス  $\Omega$ 

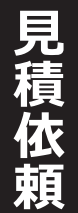

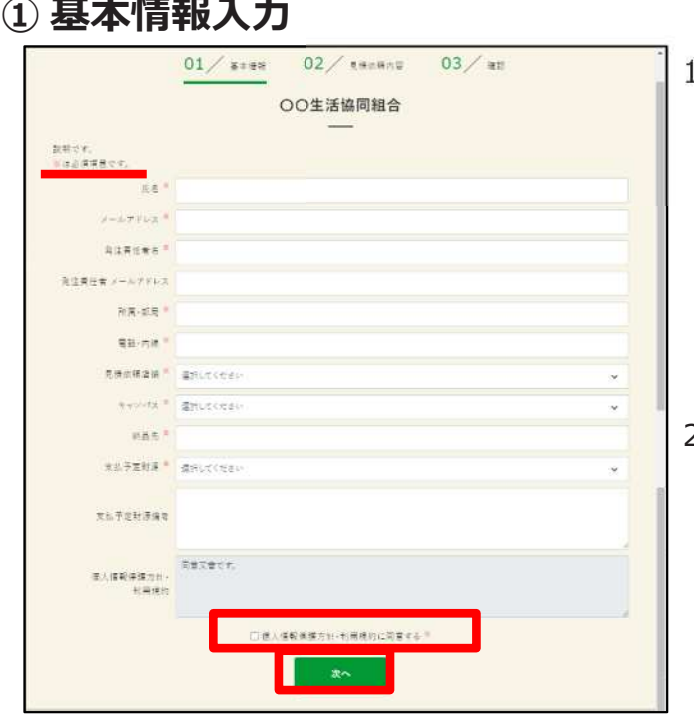

- 1. 基本情報を入力します。 項目名の左に赤い マーク (\*)の 付いている項目は入力必須項目と なります。
	- ※ 一度ご入力頂いた内容は、次回以降の 見積り依頼時に自動的に初期入力値として 利用されます
- 2. 個⼈情報保護⽅針・利用規約を確認し、 【個⼈情報保護⽅針・利用規約に同意する】 にチェックを⼊れ【次へ】ボタンをクリック します。
- 1. 見積依頼する商品情報やお問い合わせ内容を 入力します。 ※見積備考に要件のみ入力して 依頼いただく事も可能です。
- 1. 添付内容がある場合は【添付ファイルを追 加】ボタンをクリックして、添付するファイ ルを選択します。PDF/Excel/Word/JPEG/ PNGファイルが添付可能です。
- 2. 商品を複数ご希望の場合は、 【商品情報の 追加】ボタンを押してください。
- 3. 入力が終われば【次へ】ボタンをクリックし ます。
- 4. 確認画面にて、入力した内容に誤りが無いか 確認の上、【送信】ボタンを クリック。

登録のみを行う場合、「見積欄」は白紙で 送信を行ってください。

## **② ⾒積依頼内容登録**

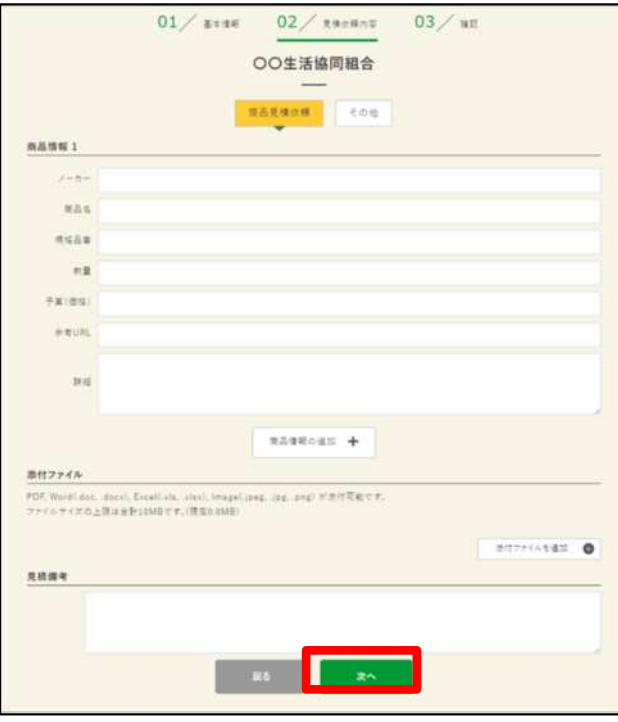

# **③ ⾒積依頼完了**

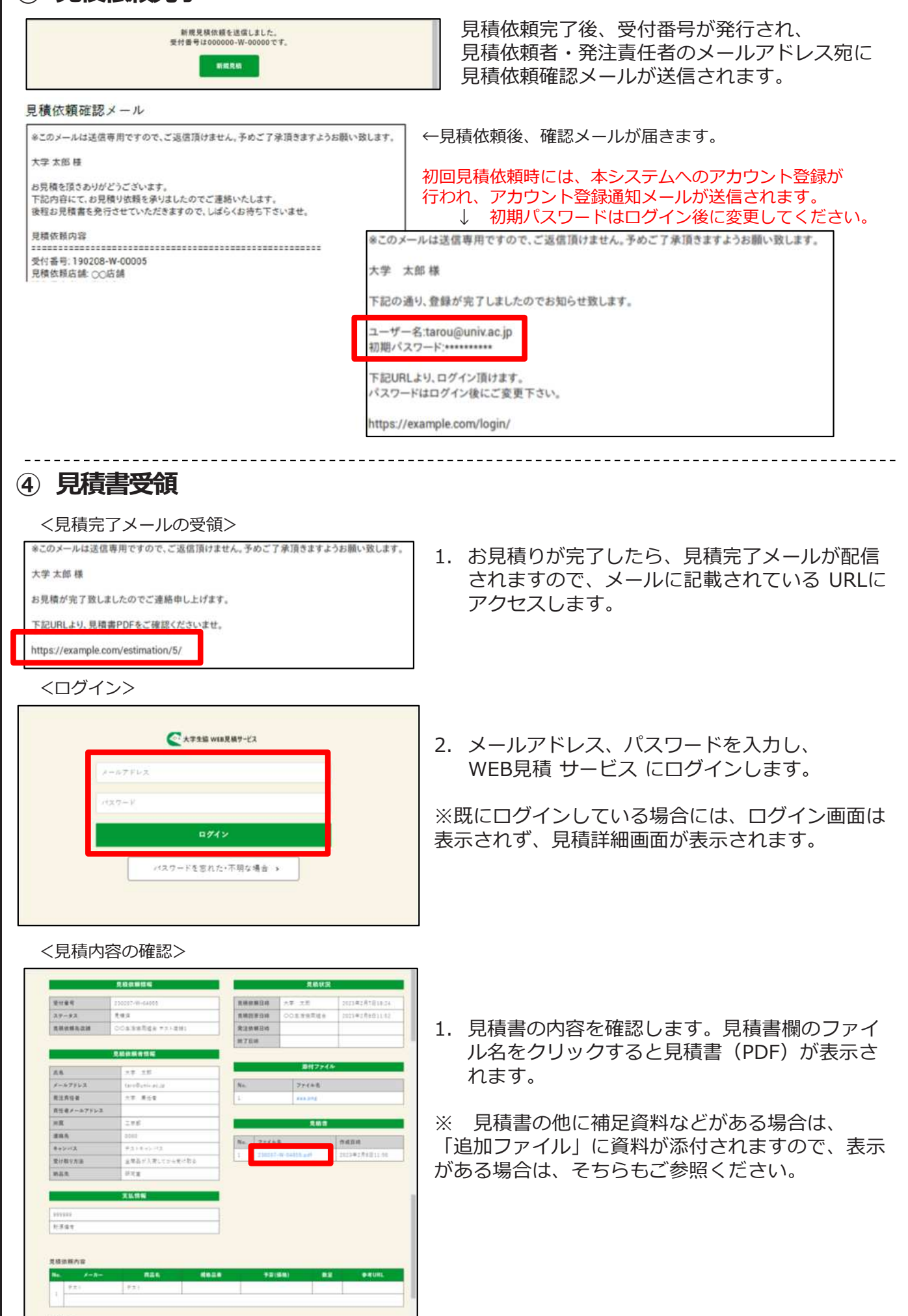

and the control of the control of the control of

### **⑤ 注文依頼**

**注 文 依 頼**

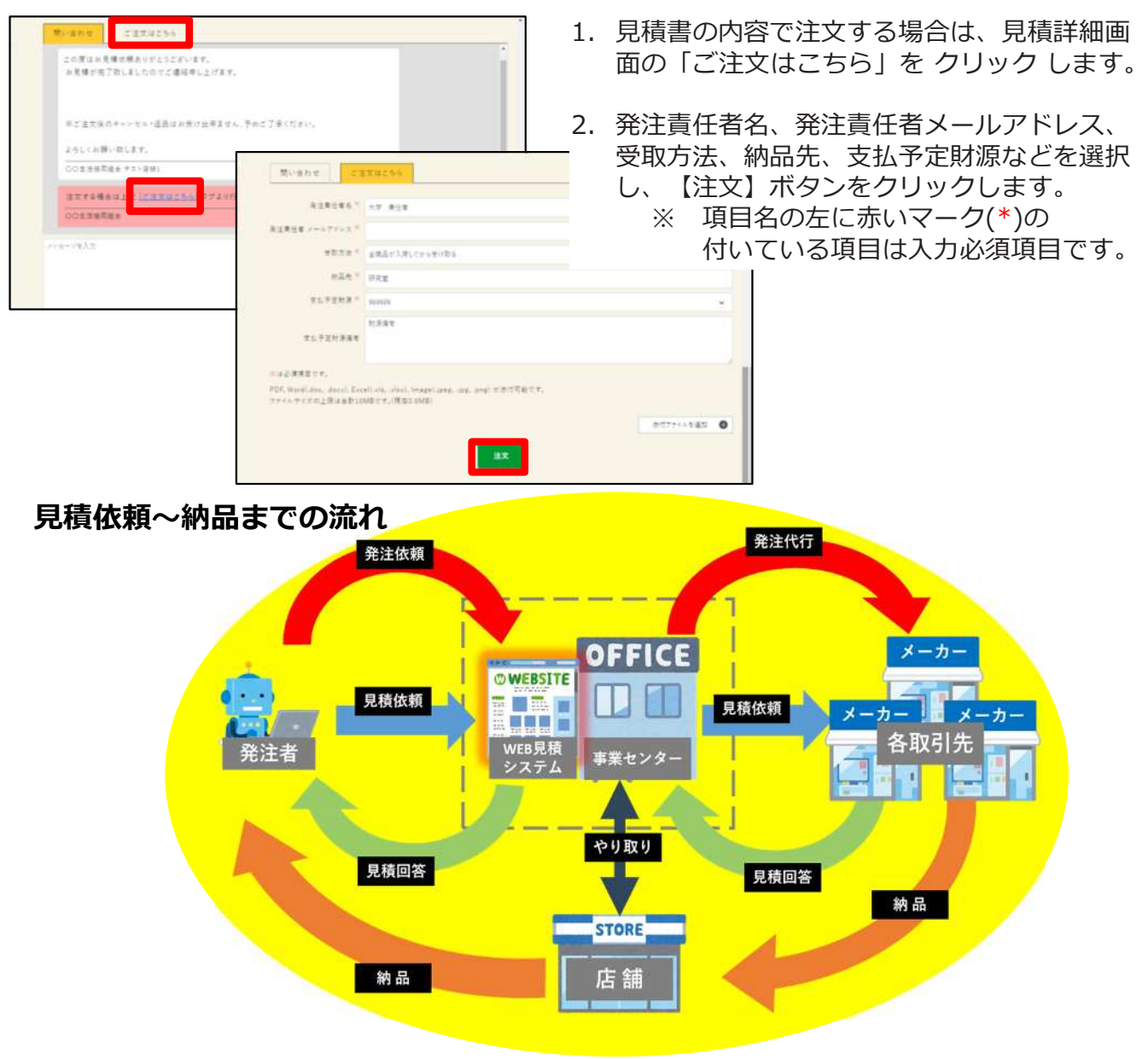

●カタログショッピング掲載商品など、価格が予め分かっていて見積が不要の 場合は、見積依頼の備考欄にご発注の旨をご記載 ください。そのままお手配させていただきます。 ●初回登録時、お見積りのご要望がない(登録のみご希望の)

場合は、見積欄に「新規登録」とだけご記入いただきご依頼ください。

# **<御用承ります>**

- 校費(公費)、科研費、受託研究費などに必要な見積書作成OK。
- 見積は無料です。
- 学内配達、店頭お渡し、いずれも対応OK。 ※ 学外への配達の場合、宅配料が別途かかります。
- 予算、用途などご要望にもとづく提案・見積書作成もお気軽にご相談 ください。

**Web⾒積サービスの詳細は 名城大学生協 天白スクエア まで お問い合わせください**